### Staff requests – Acting up/Additional Responsibilities

### Hiring Manager Guidance

# Contents

| 1.  | Logging in and accessing your forms        | . 2 |
|-----|--------------------------------------------|-----|
| 2.  | Creating a new Acting up approvals request | .2  |
| 3.  | Filling out the request                    | .3  |
| 3.1 | Faculty/Service Details                    | .3  |
| 3.2 | Employee Details                           | .3  |
| 4.  | Act Up/Additional Responsibilities         | .4  |
| 5.  | Business Case/submission                   | .6  |
| 6.  | Tracking your requests                     | .7  |

#### 1. Logging in and accessing your forms

Go to <a href="https://jobs.leeds.ac.uk/MyRecruitment/">https://jobs.leeds.ac.uk/MyRecruitment/</a>

Single sign on will enable you to log into the system, with no requirement to enter other usernames or passwords. Click 'staff login' to enter the online recruitment system.

| Please note: Javascript and cookies must be enable               | ed to use this web    | site                                |            |                            |                                 |
|------------------------------------------------------------------|-----------------------|-------------------------------------|------------|----------------------------|---------------------------------|
| University of Leeds Staff Login                                  |                       |                                     |            |                            |                                 |
| If you are a member of staff at the University of Leed           | s, please click the ″ | Staff Login″ button to access th    | iis site.  |                            |                                 |
|                                                                  |                       |                                     |            | _                          | Staff Login                     |
|                                                                  |                       |                                     |            |                            |                                 |
|                                                                  |                       |                                     |            |                            |                                 |
|                                                                  | _                     |                                     |            |                            |                                 |
| -                                                                |                       |                                     |            |                            |                                 |
| Staff Requests                                                   |                       |                                     | Click      | on the <b>Sta</b> t        | ff                              |
|                                                                  |                       |                                     |            |                            | er, and the                     |
| New Request                                                      |                       |                                     | -          |                            | Dashboard                       |
| Search Requests G                                                | Bo                    |                                     | will ap    | -                          | Jashbuaru                       |
|                                                                  |                       |                                     | will a     | реаг.                      |                                 |
|                                                                  |                       |                                     |            |                            |                                 |
|                                                                  |                       |                                     |            |                            | Staff Requests                  |
| Home My Recruitment Email HR Department Leave Feedback / Reports | ort Bug Admin Log Off |                                     |            |                            | Beth Lintin (medblf)            |
|                                                                  |                       |                                     |            |                            |                                 |
| Search 2 Staff Requests                                          |                       |                                     |            |                            | Create New                      |
| Search: ID, Job Title or Name                                    |                       |                                     |            |                            | Search Reset                    |
| Show Filter                                                      |                       |                                     |            |                            |                                 |
| No action is required by you on any requests                     |                       |                                     |            |                            |                                 |
| Resource Requests Change Requests Promotions (Resourcing)        | Academic Promotions   | Promotion Appeals Requiring Job Cre | ation (81) |                            |                                 |
| Show: In Progress                                                | F                     | School/Institute                    | Desuration | Status                     |                                 |
| ID JOD IIIIe<br>0381-23 PGR Teaching Assistant                   | Engagement            | School/Institute                    | Requester  | Status<br>Finance Approval | Last Update<br>03/02/2023 12-41 |

2. Creating a new Acting up approvals request

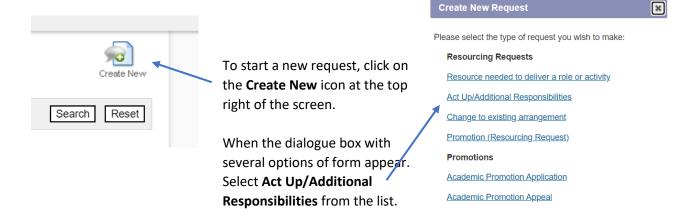

The Act Up/Additional Responsibilities form will automatically open, ready to complete.

| rint/Download Request     |               |                                                                                                  |      | Retu   | irn to Requests |
|---------------------------|---------------|--------------------------------------------------------------------------------------------------|------|--------|-----------------|
| New Act Up/Addi           | tional R      | esponsibilities Request                                                                          | Save | Submit | Delete          |
| Before completing and su  | ubmitting thi | request, you must have initiated a conversation with your line manager/head of school or service | 33   |        | 2               |
| User guides can be found  | d on our HR   | website; https://hr.leeds.ac.uk/info/82/resourcing_approvals/344/resourcing_approvals            |      |        |                 |
| If you have any queries v | when compl    | eting this form please speak to your local HR team in the first-instance.                        |      |        |                 |
| Online Staff Request For  | m             |                                                                                                  |      |        |                 |
| Request Type:             | ?             | Act Up/Additional Responsibilities                                                               |      |        |                 |
| Faculty/Service:          | ?             | ~                                                                                                |      |        |                 |
| School/Institute:         | (?)           | ×                                                                                                |      |        |                 |
| Section:                  |               | ~                                                                                                |      |        |                 |
| HR Officer:               | ?             | Select approving HR officer                                                                      |      |        |                 |
| Finance Manager:          | ?             | Select approving finance officer                                                                 |      |        |                 |

### 3. Filling out the request

#### 3.1 Faculty/Service Details

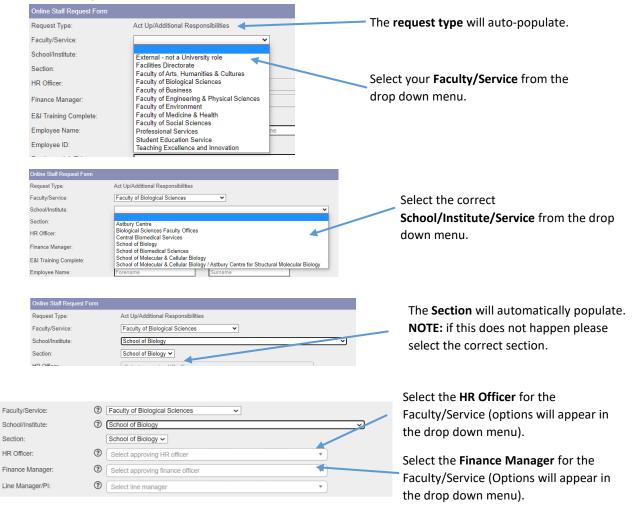

### 3.2 Employee Details

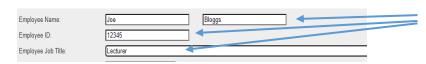

Free type the Employee's name, ID and current Job Title.

| Employee Name:                     | Joe Bloggs                                                  |                                             |
|------------------------------------|-------------------------------------------------------------|---------------------------------------------|
| Employee ID:                       | 12345                                                       |                                             |
| Employee Job Title:                | Lecturer                                                    | Select the Employee's current grade         |
| Current Grade:                     | ×                                                           | from the drop down menu.                    |
| Current FTE:                       | Grade 2                                                     |                                             |
| New or in Plan:                    | Grade 3<br>Grade 4 in plan:                                 |                                             |
|                                    | Grade 5                                                     |                                             |
| Act Up/Additional Responsib        | ilities Grade 6<br>Grade 7                                  |                                             |
| Start Date:                        | Grade 8<br>Grade 9                                          |                                             |
| End Date:                          | Grade 10                                                    |                                             |
| New Grade:                         | Zone 1<br>Zone 2                                            |                                             |
| Full FTE:                          | Zone 3                                                      |                                             |
| FUIFIE:                            | Negotiated     Clinical Lecturer     E:                     |                                             |
| Acting Up:                         | Dental Lecturer<br>Senior Lecturer/Reader pay:              |                                             |
| riding op.                         | New Consultant Scale                                        |                                             |
| Business Case                      | Specialty Dentist scale<br>Clinical Research Fellow ▼       |                                             |
|                                    |                                                             |                                             |
| Employee Name:                     | Joe Bloggs                                                  | In south the European of a summer the first |
| Employee ID:                       | 12345                                                       | Insert the Employee's current <b>Spine</b>  |
| Employee Job Title:                | Lecturer                                                    | Point from the drop down menu.              |
| Current Grade:                     | Grade 7 🗸                                                   |                                             |
| Current Spine Point:               | ×                                                           |                                             |
| Current FTE:<br>New or in Plan:    | 30 %<br>31 equest new to plan or in plan:                   |                                             |
| New of In Plan:                    | 32 rouse rnew to plan or in plan:<br>33 / to Plan ○ In Plan |                                             |
| Act Up/Additional Responsibilities | 34 35                                                       |                                             |
| Start Date:                        | 36<br>37                                                    |                                             |
| End Date:                          | 38<br>39                                                    |                                             |
|                                    |                                                             |                                             |
|                                    |                                                             |                                             |
|                                    |                                                             | Once you have selected the Employee's       |
| Employee Name:                     | Joe Bloggs                                                  | current Grade and Spine point, their        |
| Employee ID:                       | 12345                                                       | salary will automatically populate.         |
|                                    | Lecturer                                                    |                                             |
| Current Grade:                     | Grade 7 V                                                   |                                             |
|                                    | 32 •                                                        |                                             |
|                                    | 36382 100.00 %                                              | Enter the Employee's current FTE.           |
|                                    | Is the request new to plan or in plan:                      |                                             |
|                                    | ● New to Plan ○ In Plan                                     |                                             |
|                                    |                                                             |                                             |

Select whether the request is New to plan or In plan.

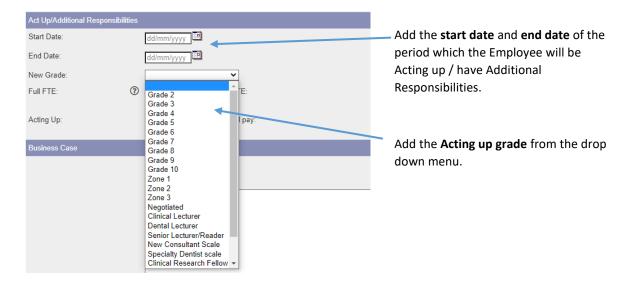

### 4. Act Up/Additional Responsibilities

| Act Up/Additional Responsibilities |                                                   |                                               |
|------------------------------------|---------------------------------------------------|-----------------------------------------------|
| Start Date:                        | 25/05/2022                                        |                                               |
| End Date:                          | 31/10/2022                                        | Add the <b>acting up Spine point</b> from the |
| New Grade:                         | Grade 8 🗸                                         | drop down menu.                               |
| New Spine:                         | 37 🗸                                              |                                               |
| Full FTE:                          | 39 O No                                           |                                               |
| Acting Up:                         | 40<br>41 tly Acting up/additional pay:<br>42 O No |                                               |
| Business Case                      | 43<br>44                                          |                                               |
|                                    | 45<br>46 ss Case                                  |                                               |
| Act Up/Additional Responsibilities |                                                   |                                               |
| Start Date: 2                      | 5/05/2022                                         |                                               |
| End Date: 3                        | 1/10/2022                                         | Is the Employee acting up to their full       |
| New Grade:                         | Grade 8 🗸                                         | current FTE? If so select Yes.                |
| New Spine:                         | u •                                               |                                               |
|                                    | cting up applicable to full FTE:<br>) Yes ◯ No    |                                               |

| Act Up/Additional Responsibilities |                                                |
|------------------------------------|------------------------------------------------|
| Start Date:                        | 25/05/2022                                     |
| End Date:                          | 31/10/2022                                     |
| New Grade:                         | Grade 8                                        |
| New Spine:                         | 40 ~                                           |
| Full FTE:                          | Acting up applicable to full FTE:<br>O Yes  No |
| Acting Up FTE:                     | <b>%</b>                                       |

If the Employee is Acting up for only part of their current FTE, select **No** and add the **Acting up FTE.** 

**NOTE:** For instance, if an employee works 100% FTE and will only be acting up for 50% of their FTE, enter 50. If an employee works 80% and will only be acting up for half of their FTE, enter 40.

| Act Up/Additional Responsibilitie | S                                                |
|-----------------------------------|--------------------------------------------------|
| Start Date:                       | 25/05/2022                                       |
| End Date:                         | 31/10/2022                                       |
| New Grade:                        | Grade 8                                          |
| New Spine:                        | 40 🗸                                             |
| Full FTE:                         | Acting up applicable to full FTE:<br>O Yes  No   |
| Acting Up FTE:                    | 80.00 %                                          |
| Acting Up:                        | Currently Acting up/additional pay:<br>O Yes  No |

Is the Employee currently Acting up? If not then select **No.** 

| Act Up/Additional Respons    | bilities        |                                              |                                                                                   |
|------------------------------|-----------------|----------------------------------------------|-----------------------------------------------------------------------------------|
| Start Date:                  | 25/0            | 05/2022                                      |                                                                                   |
| End Date:                    | 31/1            | 10/2022                                      |                                                                                   |
| New Grade:                   | Gra             | ade 8 🗸 🗸                                    | If the Employee is currently Acting up                                            |
| New Spine:                   | 40 •            | ~                                            | select Yes and enter their current act                                            |
| Full FTE:                    |                 | ng up applicable to full FTE:<br>′es         | up grade and Spine Point from the dr<br>down boxes.                               |
| Acting Up FTE:               | 80.0            | 00 %                                         | -                                                                                 |
| Acting Up:                   |                 | rently Acting up/additional pay.<br>∕es ○ No |                                                                                   |
| Acting Up Grade:             |                 | ~                                            |                                                                                   |
| Acting Up Spine:             | ~               |                                              |                                                                                   |
| Act Up/Additional Responsibi | lities          |                                              |                                                                                   |
| Start Date:                  | 25/05/2         | 2022                                         |                                                                                   |
| End Date:                    | 31/10/2         | 2022                                         |                                                                                   |
| New Grade:                   | Grade           | 8 🗸                                          |                                                                                   |
| New Spine:                   | 40 🗸            |                                              | Is the Employee's current acting up                                               |
| Full FTE:                    | Acting u Yes    | up applicable to full FTE:<br>No             | arrangement continuing alongside their<br>new acting up? Select <b>Yes or No.</b> |
| Acting Up FTE:               | 80.00           | %                                            |                                                                                   |
| Acting Up:                   | Currentl<br>Yes | tly Acting up/additional pay:<br>O No        |                                                                                   |
| Acting Up Grade:             | Grade           | 7                                            |                                                                                   |
| Acting Up Spine:             | 36 🗸            |                                              |                                                                                   |
| Acting Up Continuing:        | ⊖ Yes           | 🖲 No 📕                                       |                                                                                   |

## 5. Business Case/submission

| Business Case                                                                                                    |                                                                                                 |
|----------------------------------------------------------------------------------------------------|-------------------------------------------------------------------------------------------------|
| Business Case                                                                                                    |                                                                                                 |
| 1                                                                                                    |                                                                                                 |
|                                                                                                    | Save Submit                                                                                     |
| Enter the Business case into this section.                                                                                                    | Once you have done this you can <b>submit</b> your form.                                        |
|                                                                                                    | <b>NOTE:</b> It is recommended that you <b>save</b> your form at                                |
| NOTE: Enter the new Job title of the role the                                                                                                    | this point.                                                                                     |
| Employee is acting up to in this section.                                                                                                    | <b>NOTE:</b> if you have made any <b>errors</b><br><b>on the form</b> , they will appear at the |
| Lecturer                                                                                                    | top of the screen as shown below.<br>You will not be able to proceed                            |
| Please fix the following errors before you continue: - Enter the details regarding restrictions on areas [ <u>Go To Error</u> ] - Enter the details regarding restrictions on areas [ <u>Go To Error</u> ] - Enter the dutails regarding restrictions on areas [ <u>Go To Error</u> ] - You must remove all ***s from additional information [ <u>Go To Error</u> ] - You must remove all ***s from criminal records [ <u>Go To Error</u> ] - You must remove all ***s from criminal records [ <u>Go To Error</u> ] - You must remove all ***s from criminal records [ <u>Go To Error</u> ] - You must remove all ***s from criminal records [ <u>Go To Error</u> ] - You must remove all ***s from criminal records [ <u>Go To Error</u> ] - Selection Criteria - Selection Criteria | until the errors are fixed. You can                                                             |
| Some text about what should be in the selection criteria here                                                                                                    | the form again.                                                                                 |

### 6. Tracking your requests

4

| 8, 1                            |           |      |            |        |                    |  |
|---------------------------------|-----------|------|------------|--------|--------------------|--|
|                                 |           |      |            | -      | Return to Requests |  |
| You can see what stage, and     |           | 11   | 5          | 5      | 5                  |  |
| where your request is by        |           | Save | Vithdraw   | 1      | re Reject          |  |
| selecting Return to Requests in | Messaging | Save | vvilnuravv | Approv | e Rejeci           |  |
| the top right of the screen.    |           |      |            |        |                    |  |

Alternatively, you can select **My Recruitment** from the top left of the screen.

| Home My Reci  | ruitment Email HR Departmen | t Leave Feedback / Report Bug | Admin Log Off |
|---------------|-----------------------------|-------------------------------|---------------|
| Request Admin | Print/Download Request      |                               |               |

From the main Stonefish dashboard, click on the **Staff Requests** tile in the bottom left of the screen.

| Q Jobs                                                         |    | Academic Promotions                           |    | Redeployment                              | ,    |
|----------------------------------------------------------------|----|-----------------------------------------------|----|-------------------------------------------|------|
| Advanced Search<br>Search Jobs<br>Jobs by Email<br>Jobs by RSS | Go | New Promotion Application<br>All Applications |    | Redeployment Details<br>Redeployment Jobs |      |
|                                                                |    | 000                                           | _  | 😟 System Administra                       | tion |
| Staff Requests                                                 |    | 양 Vacancy Management                          |    | System Administra                         | tion |
| Staff Requests                                                 |    | Search Jobs                                   | Go | Vacancies                                 |      |

Your main **Staff Requests dashboard** will then open.

| 😂 Welcome to Staff R              | equests                         |                                                            |                                                  |                                                             | Create New       |
|-----------------------------------|---------------------------------|------------------------------------------------------------|--------------------------------------------------|-------------------------------------------------------------|------------------|
| Search: ID, Job Title of          | ID, Job Title or Applicant Name |                                                            |                                                  |                                                             | Search Reset     |
| Show Filter                       |                                 |                                                            |                                                  |                                                             |                  |
| Pending                           |                                 |                                                            |                                                  |                                                             |                  |
| Туре                              |                                 | Job Title                                                  | Тур                                              | e                                                           | Last Update      |
| Change Request                    |                                 | Officer 2                                                  | Act                                              | Up                                                          | 11/05/2022 15:01 |
| Change Request                    |                                 | Officer 2                                                  | Act                                              | Up                                                          | 11/05/2022 15:00 |
| Change Request                    |                                 | HR Officer                                                 | Act                                              | Up                                                          | 11/05/2022 14:57 |
| Change Request                    |                                 | HR Officer                                                 | Act                                              | Up                                                          | 11/05/2022 14:56 |
| Change Request                    |                                 | TEST RM ADMIN                                              | Act                                              | Up                                                          | 11/05/2022 14:51 |
| Show: In Progress<br>ID Job Title | ►<br>Engagem⁄ nt                | Faculty/Service                                            | Status                                           |                                                             | Last Update      |
| 0054-22 Test                      | Employe                         | Faculty of Medicine & Health                               | Faculty of Medicine Health Finance Approval (Act | ion Required)                                               | 11/04/2022 16:41 |
| 0088-22 UEG Approval Test 1       | Employee                        | Facilities Directorate                                     | Submitted to HR                                  |                                                             | 09/05/2022 11:55 |
| 0087-22 HR Assistant              | Employee                        | Faculty of Medicine & Health                               | Submitted to HR                                  |                                                             | 06/05/2022 21:25 |
| 0080-22 Finance Manager Test      | Employee                        | Faculty of Arts, Humanities & Cultures                     | Rejected                                         |                                                             | 05/05/2022 10:28 |
| 0074-22 XXXX                      | Employee                        | Faculty of Medicine & Health                               | Finance Approval                                 |                                                             | 27/04/2022 16:10 |
| 0065-22 Admin assistant 2         | Temp/Agency                     | Faculty of Environment                                     | Head of School/Institute Approval                |                                                             | 21/04/2022 15:33 |
| 0050-22 XXXXXXXX                  | Employee                        | Faculty of Medicine & Health                               | HR Approval                                      |                                                             | 06/04/2022 11:10 |
| 0034-22 New employee test         | Employee                        | Faculty of Medicine & Health                               | Rejected                                         |                                                             | 06/04/2022 09:54 |
|                                   |                                 |                                                            |                                                  |                                                             | <b>`</b>         |
| an see all saved drafts.          |                                 | You can see where each of your requests is in the process. |                                                  | You can see if there are any i<br>that require your action. |                  |